This publication, including all photographs, illustrations and software, is protected under international copyright laws, with all rights reserved. Neither this manual, nor any of the material contained herein, may be reproduced without the express written consent of the manufacturer.

The information in this document is subject to change without notice. The manufacturer makes no representations or warranties with respect to the contents hereof and specifically disclaims any implied warranties of merchantability or fitness for any particular purpose. Further, the manufacturer reserves the right to revise this publication and to make changes from time to time in the content hereof without obligation of the manufacturer to notify any person of such revision or changes.

## **Trademarks**

IBM, VGA, OS/2, and PS/2 are registered trademarks of International Business Machines. Intel, Pentium, Pentium-II, Pentium-III, MMX, and Celeron are registered trademarks of Intel Corporation. Microsoft, MS-DOS and Windows 95/98/NT are registered trademarks of Microsoft Corporation. Sound Blaster is a trademark of Creative Technology Ltd. PC-cillin and ChipAwayVirus are trademarks of Trend Micro Inc. Award is a trademark of Award Software Inc. A3D is a registered trademark of Aureal Inc. Gamut is a registered trademark of Formosoft International Inc. SuperVoice is a registered trademark of Pacific Image Communications Inc. MediaRing Talk is a registered trademark of MediaRing Inc. WordPerfect is a registered trademark of Corel Corporation Ltd. Other names used in this publication may be trademarks and are acknowledged.

> **Copyright © 1999 All Rights Reserved MS7192SM, V1.3 V6X/July 1999**

## Federal Communications Commission (FCC)

This equipment has been tested and found to comply with the limits for a Class B digital device, pursuant to Part 15 of the FCC Rules. These limits are designed to provide reasonable protection against harmful interference in a residential installation. This equipment generates, uses, and can radiate radio frequency energy and, if not installed and used in accordance with the instructions, may cause harmful interference to radio communications. However there is no guarantee that interference will not occur in a particular installation. If this equipment does cause harmful interference to radio or television reception, which can be determined by turning the equipment off and on, the user is encouraged to try to correct the interference by one or more of the following measures:

- $\Box$  Reorient or relocate the receiving antenna.
- $\Box$  Increase the separation between the equipment and the receiver.
- $\Box$  Connect the equipment onto an outlet on a circuit different from that to which the receiver is connected.

 $\Box$  Consult the dealer or an experienced radio/TV technician for help. Shielded interconnect cables and shielded AC power cable must be employed with this equipment to insure compliance with the pertinent RF emission limits governing this device. Changes or modifications not expressly approved by the system's manufacturer could void the user's authority to operate the equipment.

#### **Declaration of Conformity**

This device complies with part 15 of the FCC rules. Operation is subject to the following conditions:

- □ This device may not cause harmful interference, and
- $\Box$  This device must accept any interference received, including interference that may cause undesired operation.

#### Canadian Department of Communications

This class B digital apparatus meets all requirements of the Canadian Interference-causing Equipment Regulations.

Cet appareil numérique de la classe B respecte toutes les exigences du Réglement sur le matériel brouilieur du Canada.

# **Table of Contents**

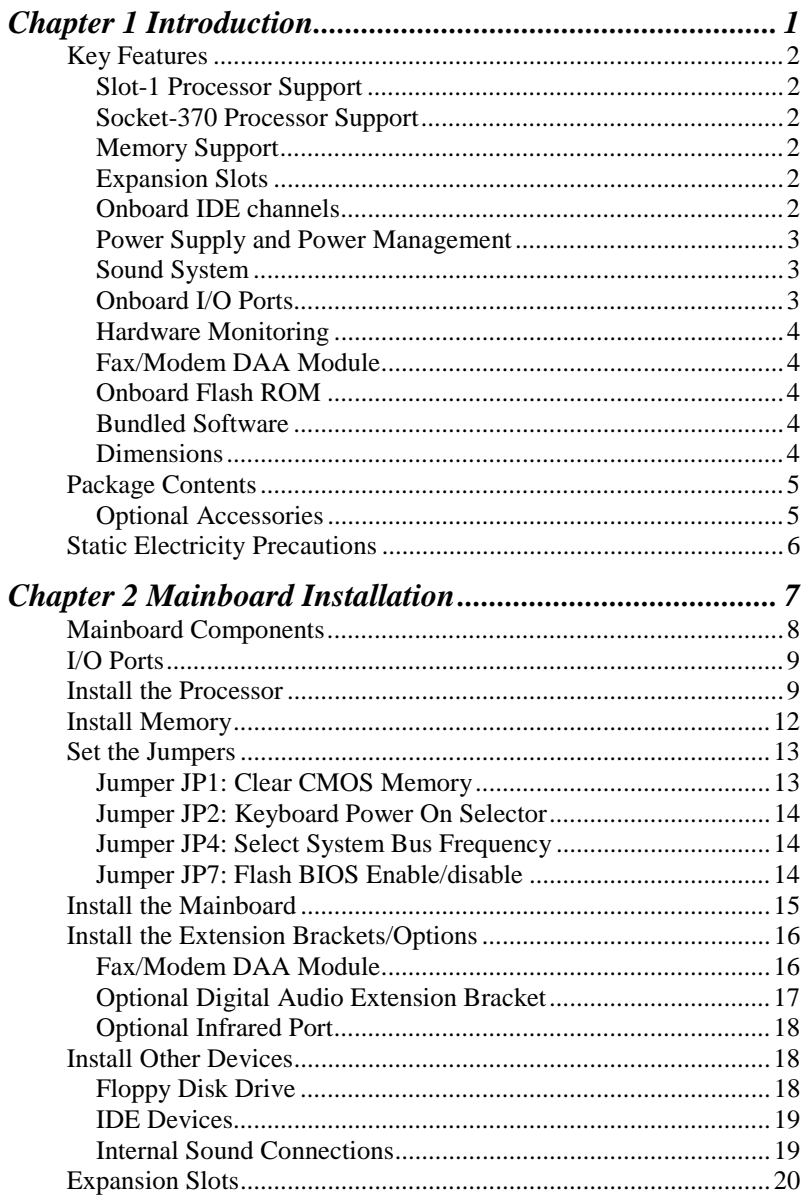

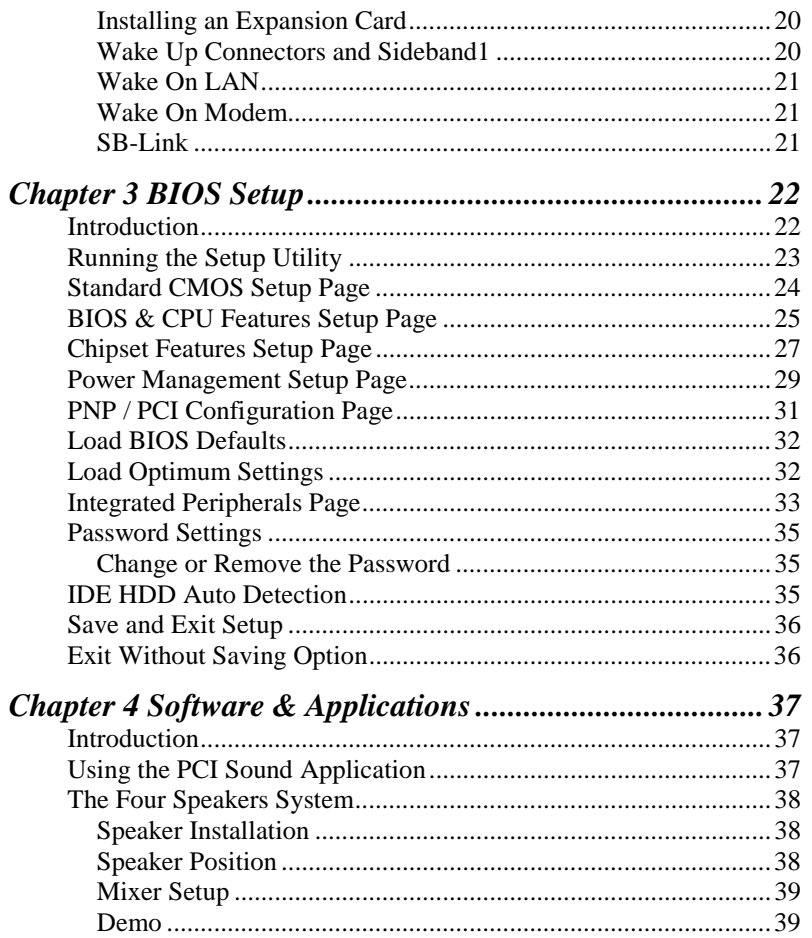

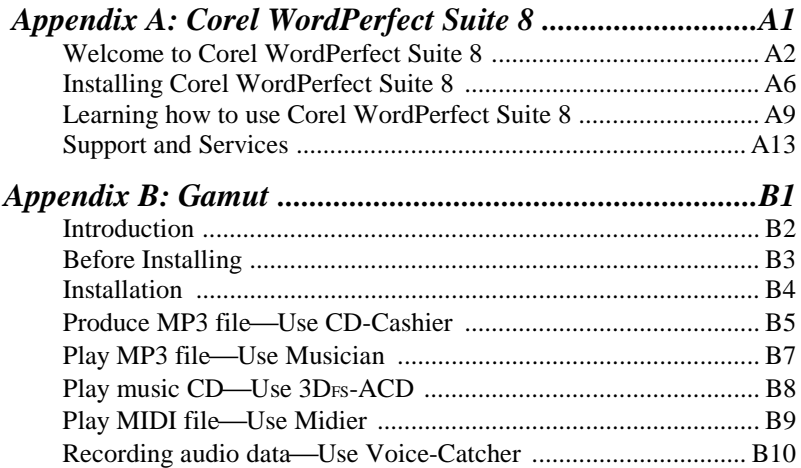

# **Chapter 1**

# **Introduction**

This mainboard provides very high performance as it supports all of Intel's Slot-1 processors including the **Pentium-III**, the **Pentium-II**, and the **SEPP (Single Edge Processor Package) Celeron**. Clock rates run as high as 600 MHz. The mainboard also has a **Socket-370** for the new **PPGA (Plastic Pin Grid Array) Celeron processor.** *Note that you connot install two processors on this mainboard.*

The mainboard is highly integrated and includes a built-in **PCI 3D Sound System**. A 56K V.90 Fax/Modem DAA module is also shipped with the mainboard. In addition, the mainboard has a full set of **ATX I/O Ports** including two serial ports, two PS/2 ports, a parallel port and two USB ports.

The mainboard supports **CPU Plug & Play** through firmware. The board adheres to the **ATX Form Factor** and it can be installed in an ATX. The board is installed with a full set of expansion slots including an **AGP slot** for an AGP graphics adapter, **four 32-bit PCI slots**, **and two 8/16-bit legacy ISA slots**.

## **Key Features**

This key features of this mainboard include:

#### **Slot-1 Processor Support**

- ♦ **Pentium-III** support for 450 MHz to 600 MHz clock rates
- ♦ **Pentium-II** support for 233 MHz to 450 MHz clock rates
- ♦ **SEPP Celeron** support for 266 MHz to 433 MHz clock rates
- ♦ Support for 66 MHz and 100 MHz FSB (Front Side Bus)
- ♦ All processors configured by **CPU Plug & Play**

#### **Socket-370 Processor Support**

- ♦ Supports the new **PPGA Celeron** processor
- ♦ Supports the PPGA Celeron 66 MHz bus
- ♦ All processors configured by **CPU Plug and Play**

#### **Memory Support**

- ♦ Three DIMM slots for 3V **SDRAM** 168-pin memory modules
- ♦ Support for 66 MHz and 100 MHz memory bus
- ♦ Supports 1-bit ECC (Error Correction Code)
- $\blacklozenge$  Maximum installed memory can be 3 x 256 MB = 768 MB

#### **Expansion Slots**

- ♦ Four **32-bit PCI slots**
- ♦ One **AGP slot** for an AGP graphics adapter
- ♦ Two **8/16-bit ISA** slots
- ♦ One PCI slot and one ISA slot are shared, meaning that only one of the slots can be used at one time.

#### **Onboard IDE channels**

- ♦ Primary and Secondary PCI IDE channels
- ♦ Support for PIO (programmable input/output) modes
- ♦ Support for Bus mastering and UltraDMA 33 modes

#### **Power Supply and Power Management**

- ♦ Provides ATX power connector
- ♦ Support for Power button/Suspend Switch, and **Keyboard Power On/Off** (needs Win98 keyboard)
- ♦ Supports Wake on Modem, Wake on LAN and Wake on Alarm

#### **Sound System**

- ♦ Meets PC98 audio specification
- ♦ Full duplex playback and recording with built-in 16-bit CODEC
- ♦ HRTF 3D professional audio supports both Direct Sound 3D® and A3D® interfaces compatible plus support for **4 channel speakers**
- ♦ Drivers support Windows 3.1/95/98/NT 4.0
- ♦ Built-in 32 ohm earphone buffer and 3D surround
- ♦ Provides MPU-401 Game/MIDI port and legacy Sound Blaster 16 support
- ♦ Downloadable Wave-table Synthesizer supports Direct Music®
- ♦ Digital Audio Interface with **24-bit stereo**, 44KHz sampling rate and measured **120dB** audio quality
- ♦ Stereo Mixer supports analog mixing from CD-Audio, Line-In, and digital mixing from voice, FM/Wave-table and digital CD-Audio

#### **Onboard I/O Ports**

- ♦ Provides **PC99 Color Connector** for easy identification of peripheral devices
- ♦ Floppy disk drive port with 1Mb/s transfer rate
- ♦ Two serial port with 16550-compatible fast UART
- ♦ One parallel port with support for ECP and EPP
- ♦ Two USB ports & two PS/2 ports
- ♦ One optional infrared port

#### **Hardware Monitoring**

- ♦ Built-in hardware monitoring for CPU temperature and fan speeds
- ♦ Supports Intel's LANDesk Client Manager (LDCM)

#### **Fax/Modem DAA Module**

- ♦ **56 Kbps Fax/Modem DAA module**
- ♦ Supports V.90, V.34, V.32bis, V.32, V.22bis, V.22
- ♦ Supports Auto Fallback and MNP 5, V.42bis data compression with 115200 compatible Virtual UART
- ♦ Requires 16 MB RAM and WIN 95/98/NT

### **Onboard Flash ROM**

- ♦ Provides plug and play function for automatic CPU and board configuration
- ♦ Supports plug and play configuration of peripheral devices and expansion cards
- ♦ Built-in virus protection using Trend's **ChipAwayVirus** which ensures that the entire boot process is virus protected.

#### **Bundled Software**

- ♦ **PC-Cillin** provides automatic virus protection under Windows 95/98
- ♦ **SuperVoice** is Fax/Modem and voice software
- ♦ **Media Ring Talk** provides PC to PC base internet phone communication
- ♦ **Gamut** provides professional audio applications included MP3 encoding/playback
- ♦ **WordPerfect Suite 8** is a windows version office application

#### **Dimensions**

♦ ATX form factor (30.5cm x 22cm)

## **Package Contents**

Your mainboard package ships with the following items:

- $\Box$  Mainboard
- □ Slot-1 cartridge holder
- □ This User's guide
- ! IDE cable
- □ Floppy diskette drive cable
- ! V.90 Fax/Modem DAA module
- □ Support software CD-ROM

#### **Optional Accessories**

You can purchase the following optional accessories for this mainboard.

- □ Digital Audio extension bracket
- Infrared port extension bracket

## **Static Electricity Precautions**

- 1. Components on this mainboard can be damaged by static electricity. Take the following precautions when unpacking the mainboard and installing it in a system.
- 2. Keep the mainboard, and other components, in their original static-proof packaging until you are ready to install them.
- 3. During an installation, wear a grounded wrist strap if possible. If you don't have a wrist strap, frequently discharge any static electricity by touching the bare metal of the system chassis.
- 4. Handle the mainboard carefully by the edges. Avoid touching the components unless it is absolutely necessary. During the installation lay the mainboard on top of the static-proof packaging with the component side facing upwards.
- 5. Inspect the mainboard for any damage caused during transit. Ensure that all the components that are plugged into sockets are correctly seated.
- 6. If you suspect that the mainboard has been damaged, do not apply power to the system. Contact your mainboard vendor and report the damage.

# **Chapter 2**

# **Mainboard Installation**

To install this mainboard into your system, follow the procedures in this chapter:

- $\Box$  Identify the mainboard components
- $\Box$  Install the correct processor
- □ Install one or more memory modules
- ! Verify that any jumpers or switches are at the correct setting
- $\Box$  Install the mainboard in the system chassis
- $\Box$  Install any other devices and make the appropriate connections to the mainboard headers.

*Note: Before installing the mainboard, you must ensure that jumper JP1 is set to the Normal setting. See this chapter for information on locating JP1 and changing the jumper setting.*

## **Mainboard Components**

Use the diagram below to identify the major components on your mainboard.

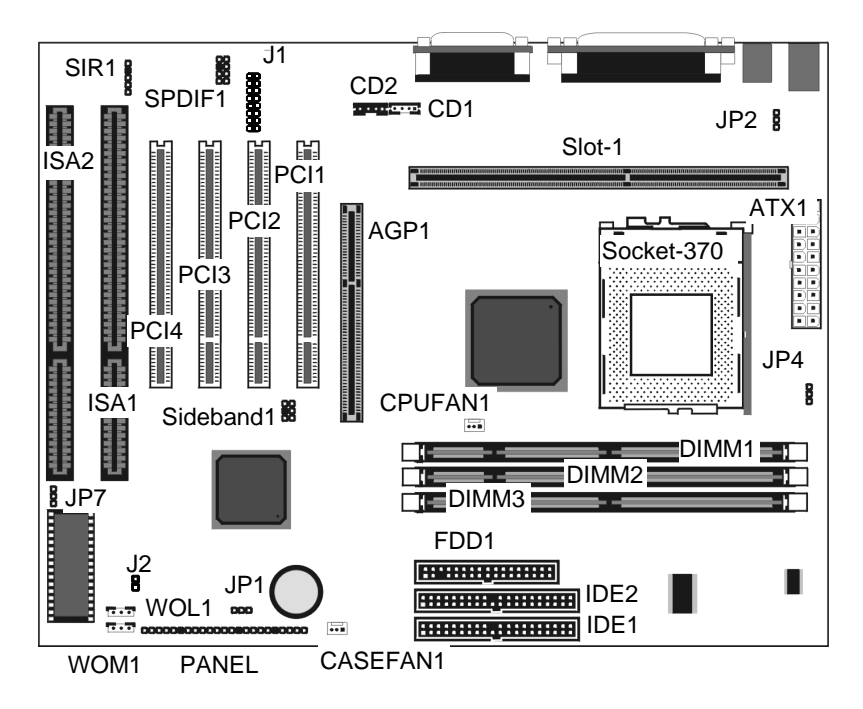

*Note: Any jumpers on your mainboard that do not appear in this illustration are for testing only.*

## **I/O Ports**

The illustration below shows a side view of the I/O ports installed on the mainboard.

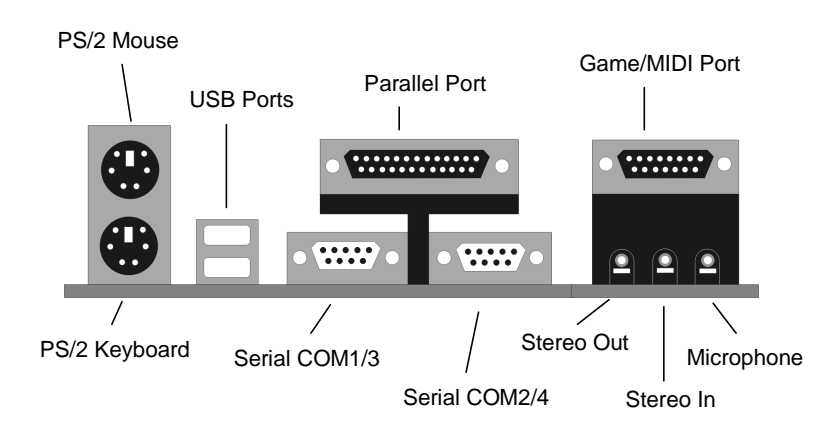

#### **Install the Processor**

This mainboard has a Slot-1 which can be installed with any Slot-1 processor cartridge including the Pentium-III, the Pentium-II, and the SEPP Celeron. It also has a Socket-370 which can be installed with the new Celeron processor which is shipped in a PPGA (Plastic Pin Grid Array) package. **To ensure reliability, make sure that your PPGA Celeron processor is fitted with a heatsink/cooling fan assembly.**

You can install a Slot-1 processor or a PPGA Celeron. You cannot install a PPGA and a Slot-1 processor cartridge together. Take care that you do not try to install a Socket-7 processor into the Socket-370. A Socket-7 processor such as the Pentium-MMX, or the AMD K5/K6 does not fit in the socket-370.

The following table lists all the processors that are currently supported by the two processor sockets. New processors may be a released after this manual is printed.

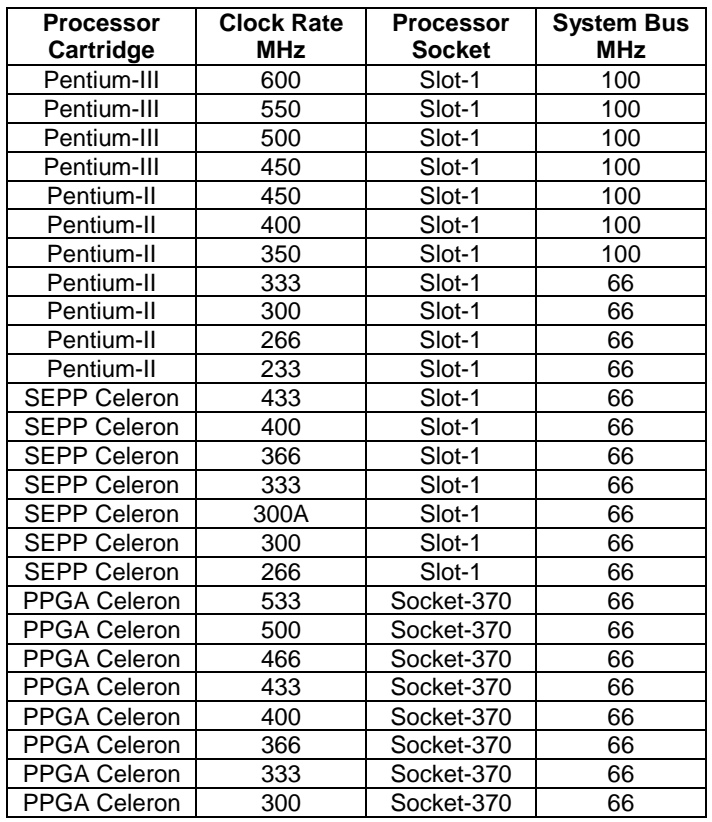

## **Installing a Slot-1 Processor Cartridge**

1. Locate Slot-1 and CPUFAN1on the mainboard.

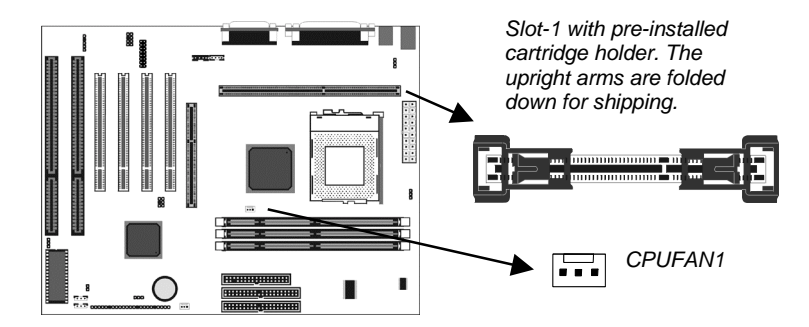

2. The Slot-1 is installed with a cartridge holder. The upright struts of the cartridge holder are folded down for shipping. Pull the struts upwards so that they are in the upright position.

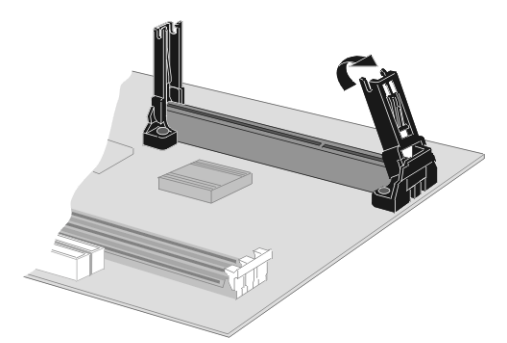

- 3. Insert the processor cartridge into the cartridge holder. Follow the instructions given with your processor cartridge. The edge connector on the cartridge has a notch so that it only fits into the Slot-1 in the correct way.
- 4. Locate the cooling fan power supply CPUFAN1. Connect the cable from the processor cartridge cooling fan to FAN1.
- 5. On this mainboard, you can configure the processor by entering the correct settings in the BIOS setup utility.

#### **Installing a Socket-370 Processor**

The Celeron processor installs into the ZIF (Zero Insertion Force) Socket-370 on the mainboard.

1. Locate the Socket-370 and CPUFAN1. Pull the locking lever out from the socket and swing it to the upright position.

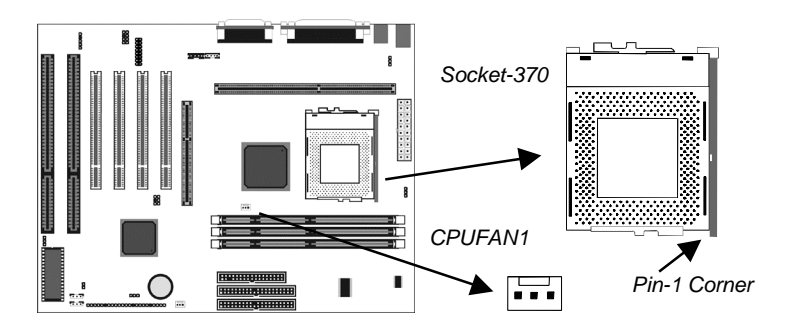

- 2. On the Celeron processor, identify the pin-1 corner by noting that it has a slight bevel.
- 3. On the Socket-370, identify the pin-1 corner. The pin-1 corner is on the same side as the locking lever, closest to the top of the lever when it is in the locked position.
- 4. Match the pin-1 corners and insert the Celeron processor into the socket. No force is required and the processor should drop into place freely.
- 5. Swing the locking lever down and hook it under the catch on the side of the socket. This locks the Celeron processor in the socket.

If the Celeron processor is installed with a cooling fan assembly, connect the cable from the fan to the CPU fan power connector CPUFAN1.

#### **Install Memory**

The mainboard has three DIMM slots which can be installed with memory modules. You must install at least one memory module in order to use the mainboard. You can install the memory into any of the DIMM slots.

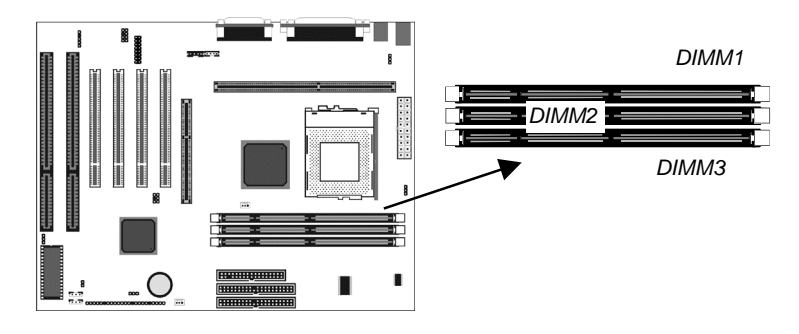

For this mainboard, you must use 168-pin, 3.3V memory modules installed with SDRAM memory chips. If you are using a processor cartridge that runs on a 100 MHz system bus, you must use memory that operates on a 100 MHz memory bus (PC-100 memory). If you are using a processor cartridge that runs on a 66 MHz system bus, you can use memory that operates on a 66 MHz memory bus.

You can install any size of memory module from 16 MB up to 256 MB, so the maximum memory size is  $3 \times 256 \text{ MB} = 768 \text{ MB}$ .

The edge connectors on the memory modules have cut outs, which coincide with struts in the DIMM slots, so the memory modules can only be installed in the correct way.

On the DIMM slot, pull the locking latches at either end of the slots outwards. Position the memory module correctly and insert it into the DIMM slot. Press the module down into the slot so that the locking latches lever inwards and lock the module in place.

#### **Set the Jumpers**

Jumpers are sets of pins which can be connected together with jumper caps. The jumper caps change the way the mainboard operates by changing the electronic circuits on the mainboard. If a jumper cap connects two pins, we say the pins are SHORT. If a jumper cap is removed from two pins, the pins are OPEN.

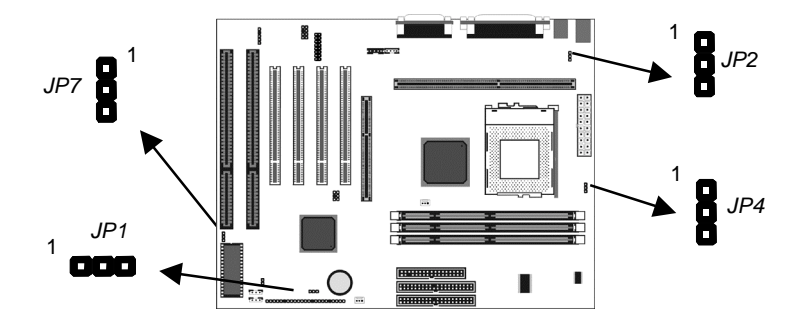

#### **Jumper JP1: Clear CMOS Memory**

Use this jumper to clear the contents of the CMOS memory. You may need to clear the CMOS memory if the settings in the setup utility are incorrect and prevent your mainboard from operating. To clear the CMOS memory, disconnect all the power cables from the mainboard and then move the jumper cap into the CLEAR setting for a few seconds.

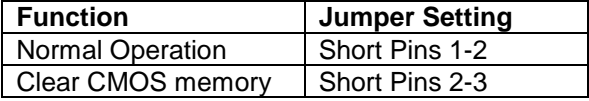

#### **Jumper JP2: Keyboard Power On Selector**

If you enable the keyboard power on feature, you can use hot keys on your keyboard as a power on/off switch for the system

*Note: Make sure that the system can provide 1A on +5VSB (+5V Standby) signal before using the Keyboard Power On function.*

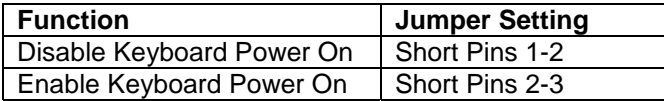

#### **Jumper JP4: Select System Bus Frequency**

If you set this jumper to Normal, the system will auto-detect if the installed processor requires a system bus speed of 66 MHz or 100 MHz. If you set this jumper to Force 100 MHz, the system will always use a 100 MHz bus, even for processors that are rated to run on a 66 MHz system bus frequency.

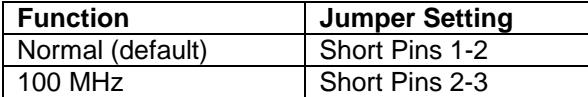

#### **Jumper JP7: Flash BIOS Enable/disable**

The mainboard BIOS is stored on an EPROM (Erasable Programmable Read Only Memory) chip. You can erase an old BIOS and write an upgrade BIOS to the chip by using the Flash BIOS utility. Before flashing a new BIOS, you must set this jumper to Enable.

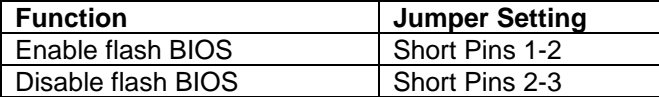

## **Install the Mainboard**

Install the mainboard into the system chassis. This mainboard uses the ATX format with a twin-tier of I/O ports. Ensure that your case has an I/O template that can be used by this mainboard. Install the mainboard into the unit case. Follow the instructions provided by the case manufacturer using the screws and mounting points provided in the chassis.

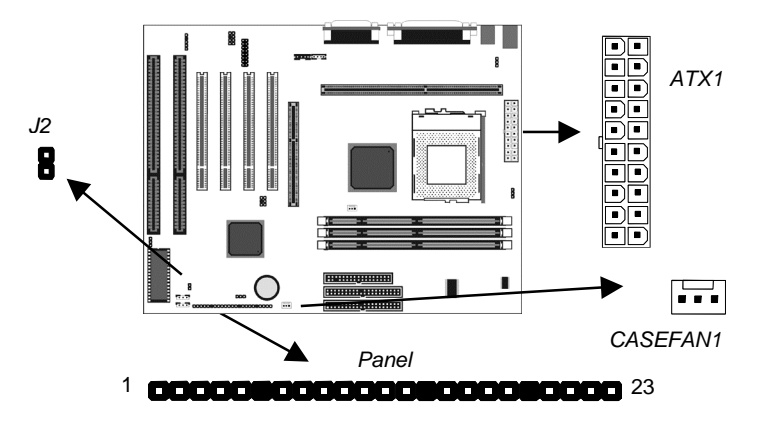

Connect the power cable from the power supply unit to the power connector ATX1 on the mainboard. If the system chassis is installed with a cooling fan, connect the cable from the cooling fan to the chassis fan power connector on the mainboard CASEFAN1. Connect the case switches and indicator LEDs to the bank of switch and LED connectors PANEL and J2 for dual color LED. See the illustration below for a guide to the pin functions of the PANEL connector.

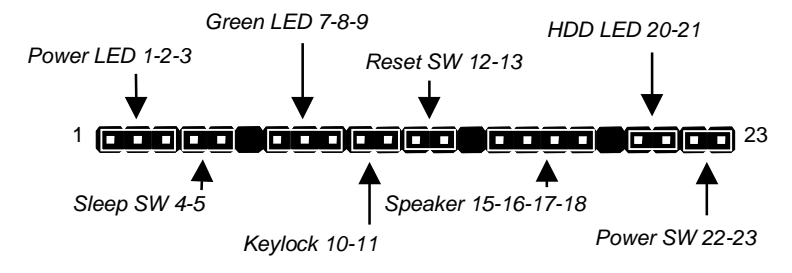

#### **Install the Extension Brackets/Options**

This mainboard ship with a Fax/Modem DAA module. You can install an optional Digital Audio extension bracket and an optional infrared port.

The extension brackets are used to transmit features on the mainboard to external connectors that can be fixed to the system chassis. Follow the steps below to install the extension brackets.

*Note: All the ribbon cables used on the extension brackets carry a red stripe on the pin-1 side of the cable.*

#### **Fax/Modem DAA Module**

The Fax/Modem DAA module plugs directly into the mainboard adjacent to an expansion slot in the system chassis. When you remove the blanking plate from the system chassis, you can access the LINE and TEL RJ11 connectors on the metal edge of the Fax/Modem DAA module.

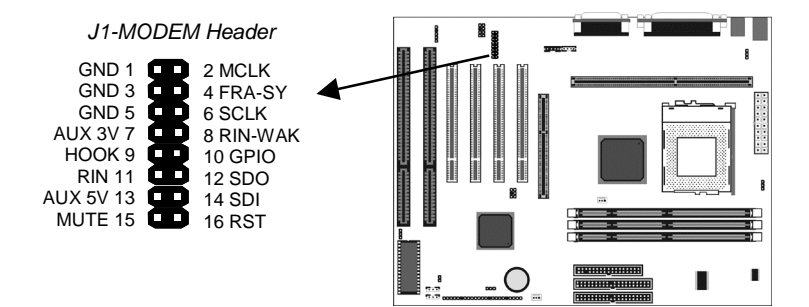

- 1. Locate the J1 modem header on the mainboard.
- 2. Plug the Fax/Modem DAA module into the J1 modem header.
- 3. Remove the blanking plate adjacent to the Fax/Modem DAA module.

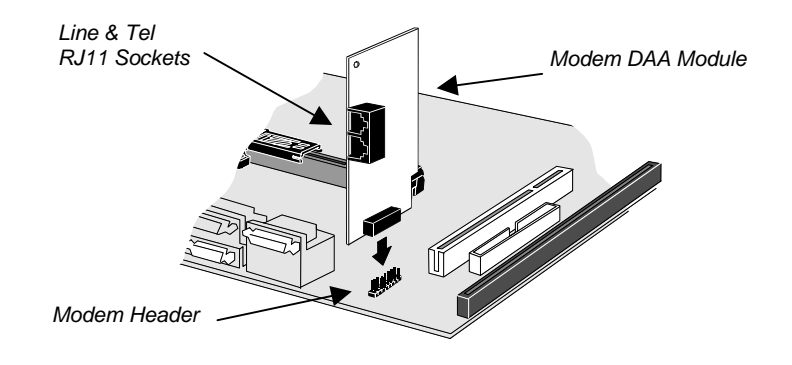

## **Optional Digital Audio Extension Bracket**

This bracket has two RCA jacks for digital audio in and digital audio out, and an auxiliary jack for a Stereo Line-in device.

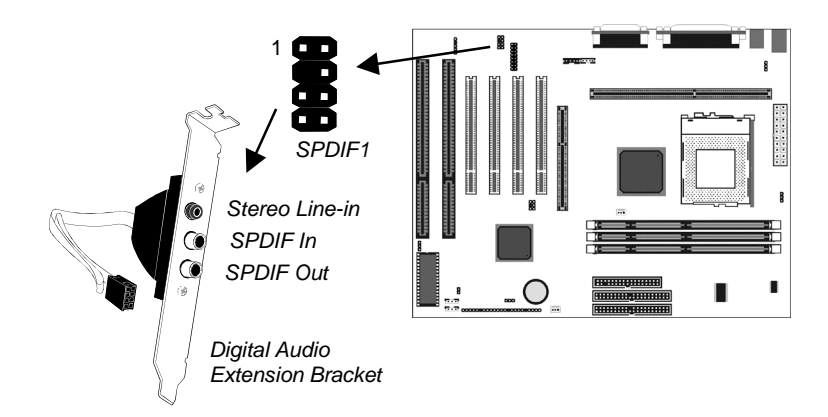

- 1. On the mainboard, locate the SPDIF1 header for this bracket.
- 2. Plug the cable from the bracket into the SPDIF1 header.
- 3. In the system chassis, remove a blanking plate from one of the expansion slots and install the extension bracket in the slot. Use the screw that held the blanking plate in place to secure the extension bracket.

#### **Optional Infrared Port**

The mainboard has an infrared header SIR1 so that you can install an optional serial infrared port.

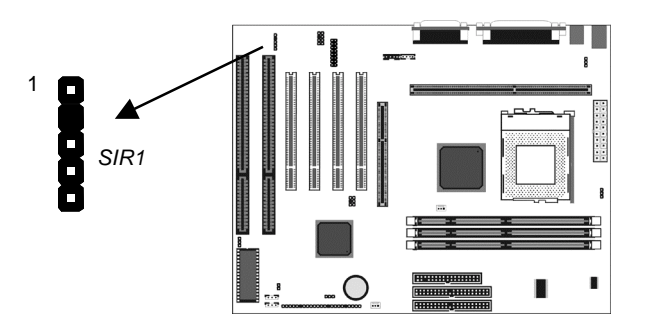

- 1. On the mainboard locate the infrared port header SIR1.
- 2. Connect the ribbon cable from the port to the header SIR1 and then secure the port to an appropriate place in your system chassis.

### **Install Other Devices**

Install and connect any other devices in the system following the steps below.

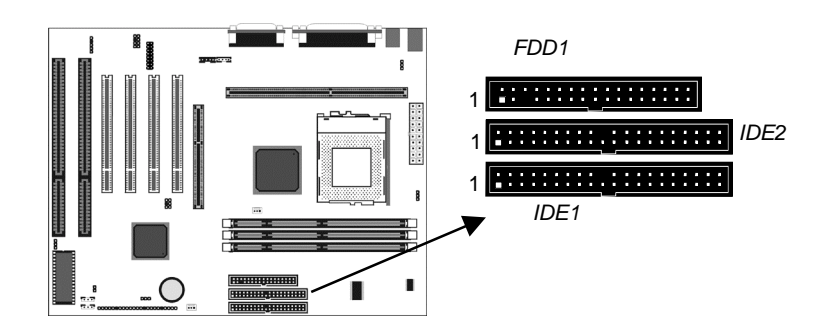

#### **Floppy Disk Drive**

The mainboard ships with a floppy disk drive cable that can support one or two drives. Drives can be 3.5" or 5.25" wide, with capacities of 360K, 720K, 1.2MB, 1.44MB, or 2.88MB.

Install your drives and supply power from the system power unit. Use the cable provided to connect the drives to the floppy disk drive header FDD1.

#### **IDE Devices**

IDE devices include hard disk drives, high-density diskette drives, and CD-ROM/DVD drives.

The mainboard ships with an IDE cable that can support one or two IDE devices. If you connect two devices to a single cable, you must configure one of the drives as Master and one of the drives as Slave. The documentation of the IDE device will tell you how to configure for Master or Slave.

Install the device(s) and supply power from the system power unit. Use the cable provided to connect the device(s) to the Primary IDE channel connector IDE1 on the mainboard.

If you want to install more IDE devices, you can purchase a second IDE cable and connect one or two devices to the Secondary IDE channel connector IDE on the mainboard. If you have two devices on the cable, one must be Master and one must be Slave.

#### **Internal Sound Connections**

If you have installed a CD-ROM drive or a DVD drive, you can connect the sound output of the drive to the built-in sound system. On the mainboard, locate the two 4-pin connectors for CD1 and CD2. There are two kinds of connector because different brands of CD-ROM drive have different kinds of cable connectors on their audio output cable. Connect the cable to the appropriate connector.

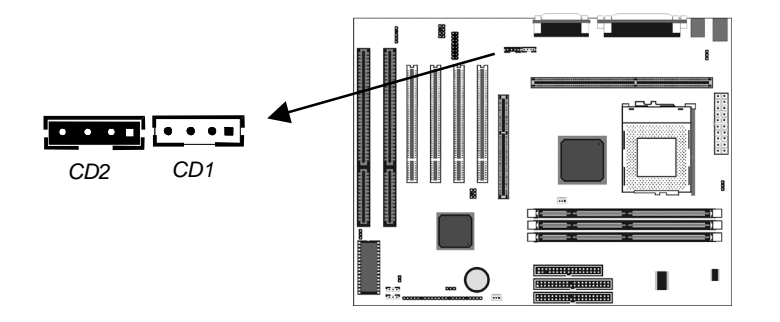

#### **Expansion Slots**

This mainboard has one AGP slot, four PCI 32-bit expansion slots and two 8/16-bit ISA slots. The PCI slot PCI4 is shared with the ISA slot ISA1. This means that you can use either of these slots but not both at the same time.

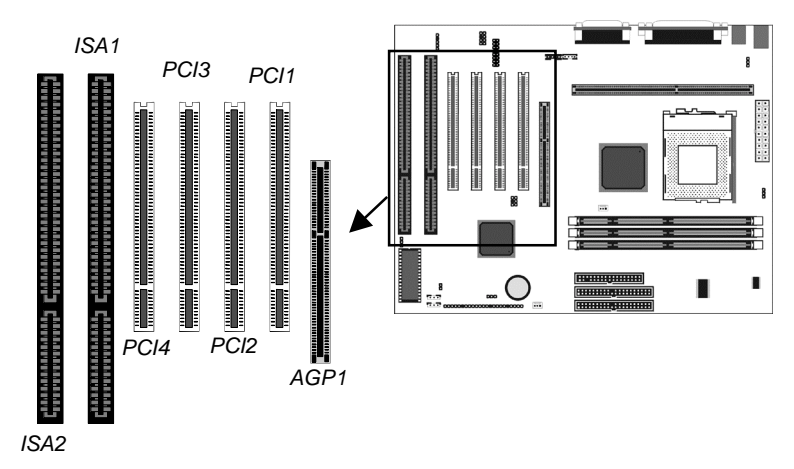

Use the AGP1 slot to install an AGP graphics adapter. Use the PCI slots to install 32-bit PCI expansion cards. Use the ISA slots to install legacy 8/16-bit expansion cards.

### **Installing an Expansion Card**

- 1. Locate the AGP, PCI or ISA slot on the mainboard.
- 2. Remove the blanking plate from the appropriate expansion slot on the system chassis.
- 3. Install the edge connector of the expansion card into the slot and press it quite firmly down so that it is seated correctly.
- 4. Secure the bracket of the expansion card into the expansion slot in the system chassis using the screw that held the blanking plate in place.

#### **Wake Up Connectors and Sideband1**

You can use these connectors if you have installed a fax/modem expansion card, a network adapter card, or a PCI Sound Blaster audio expansion card.

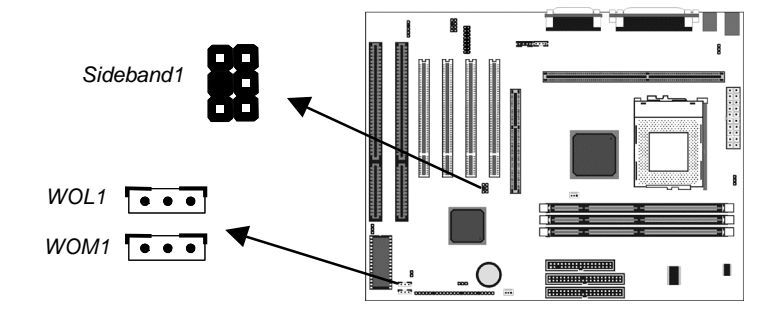

#### **Wake On LAN**

If you have installed a network adapter card, connect the adapter to the wake on LAN connector WOL1. You can then use the setup utility to program your computer to resume from a power saving mode whenever there is traffic through the network.

#### **Wake On Modem**

If you have installed a fax/modem card, connect the fax/modem to the wake on modem connector WOM1. You can then use the setup utility to program your computer to resume from a power saving mode whenever there is an incoming call to the fax/modem.

#### **SB-Link**

If you have installed a PCI Sound Blaster audio card, connect the card to the SB-Link connector SIDEBAND1. The SB-Link connector solves some problems that can occur if you try to play some DOS real mode games using a PCI Sound Blaster card.

# **Chapter 3 BIOS Setup**

## **Introduction**

The BIOS setup utility stores information about your computer such as the date and time, the kind of hardware you have installed, and so on. Your computer uses this information to initialize all the components at boot-up time, and make sure that everything runs smoothly.

If the information in the setup utility is incorrect, it may cause your system to malfunction. It can even stop your computer from booting properly. If this happens, you can use the clear CMOS jumper to clear the CMOS memory area that is used to store the setup information.

You can run the setup utility and manually make changes to the setup utility. You might need to do this to configure some of the hardware that you add to the mainboard, such as the CPU, the memory, disk drives, etc.

## **Running the Setup Utility**

ı

Each time your computer starts, before the operating system is booted, a message appears on the screen that prompts "*Press DEL to run SETUP*". When you see this message, press the **Delete** key and the Main Menu page of the setup utility appears on your monitor.

RDM PCI/ISA BIOS (MS7192SM) CHOS SETUP UTILITY **AMARD SOFTWARE, INC.** 

| STAMDARD CMOS SETUP                   | INTEGRATED PERIPHERALS                             |
|---------------------------------------|----------------------------------------------------|
| <b>B10S &amp; CPU FRATURES SETUP</b>  | SUPERVISOR PRSSWORD                                |
| CHIPSET FEATURES SETUP                | USER PASSMORD                                      |
| POMER MANAGEMENT SETUP                | <b>IDE HDD AUTO DETECTION</b>                      |
| PNP/PCI CONFIGURATION                 | SAUE & EXIT SETUP                                  |
| LOAD BIDS DEFAULTS                    | EXIT WITHOUT SAVING                                |
| <b>LOAD OPTIMUM SETTINGS</b>          |                                                    |
| Esc : Quit<br>F10 : Save & Exit Setup | Ti + + + : Salect Item<br>(Shift)FZ : Change Color |
|                                       |                                                    |
|                                       |                                                    |

You can use the cursor arrow keys to highlight any of the options on the Main Menu page. Press **Enter** to select the highlighted option. To leave the setup utility, press the **Escape** key. Hold down the **Shift** key and press **F2** to cycle through the optional color schemes of the setup utility.

Some of the options on the Main Menu page lead to tables of items with installed values. In these pages, use the cursor arrow keys to highlight the items, and then use the **PgUp** and **PgDn** keys to cycle through the alternate values for each of the items. Other options on the Main Menu page lead to dialog boxes which require you to answer Yes or No by hitting the **Y** or **N** keys.

If you have already made changes to the setup utility, press **F10** to save those changes and exit the utility. Press **F5** to reset the

changes to the original values. Press **F6** to install the setup utility with a set of default values. Press **F7** to install the setup utility with a set of high-performance values.

## **Standard CMOS Setup Page**

Use this page to set basic information such as the date and time, the IDE devices, and the diskette drives.

RON PCL-156 BIOS (MS7192SM)

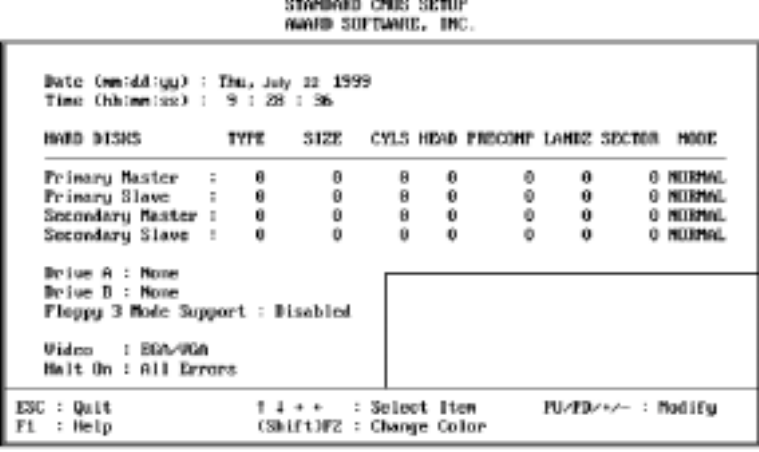

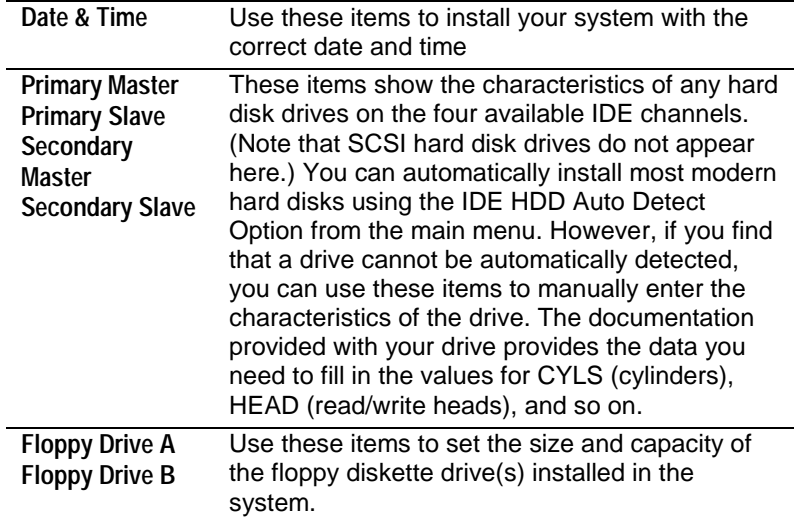

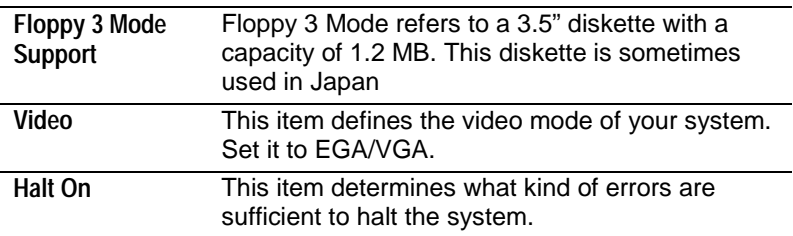

## **BIOS & CPU Features Setup Page**

Use this page to set more advanced information about your system. Take some care with this page. Making changes can affect the operation of your computer.

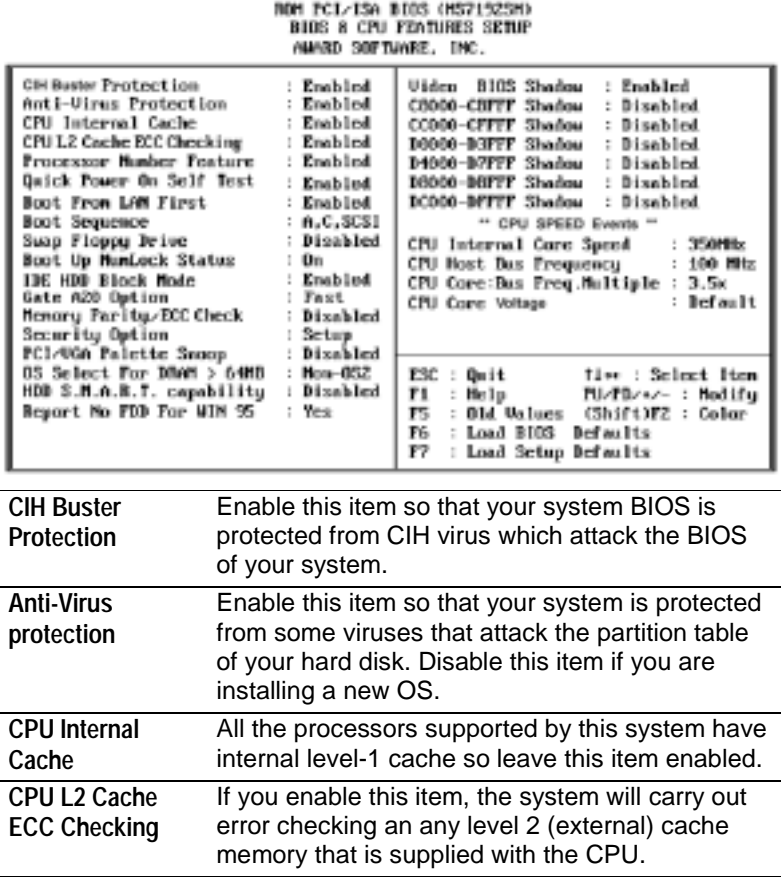

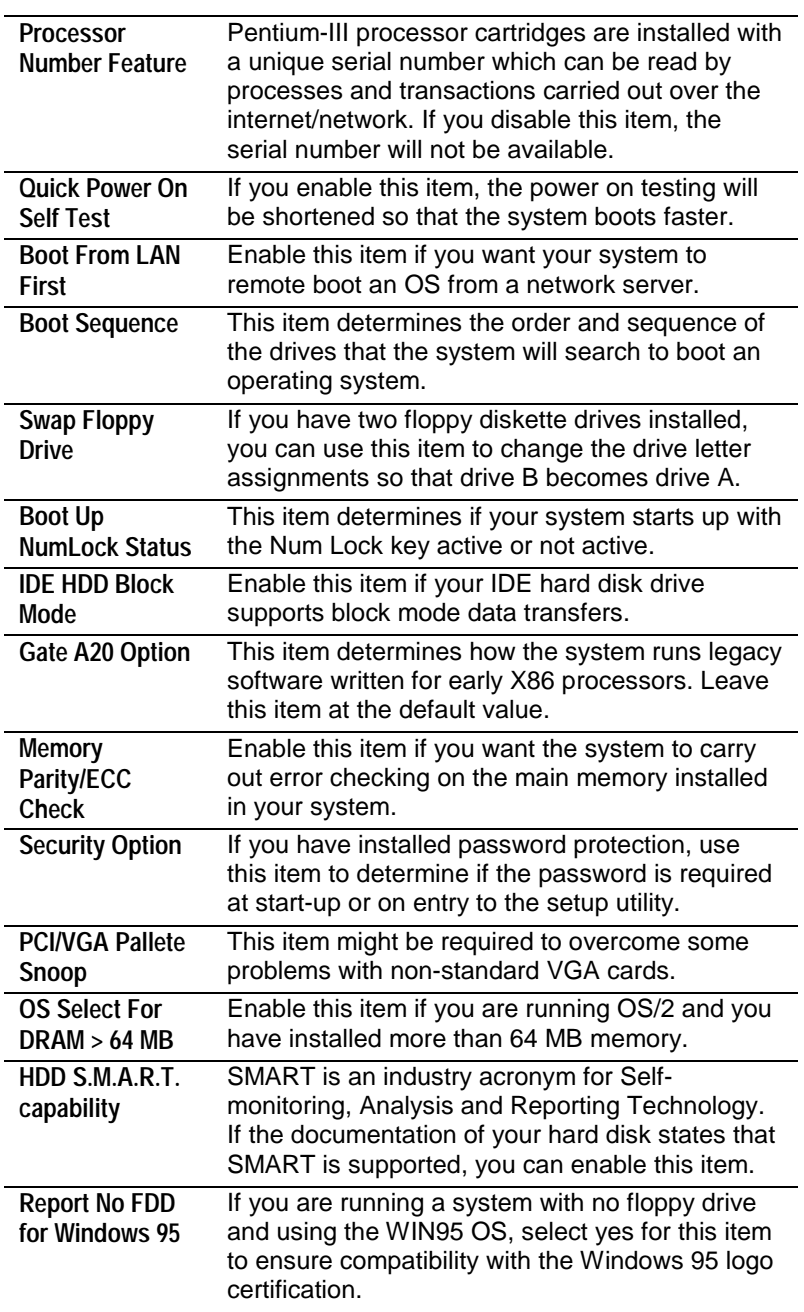

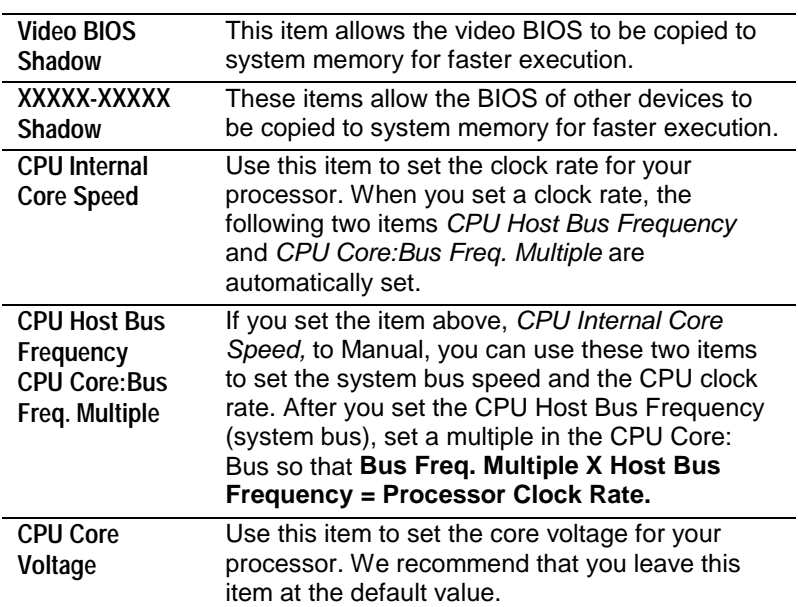

# **Chipset Features Setup Page**

This page sets some of the timing parameters for your system. Before making changes to this page, you must ensure that your hardware supports the new values.

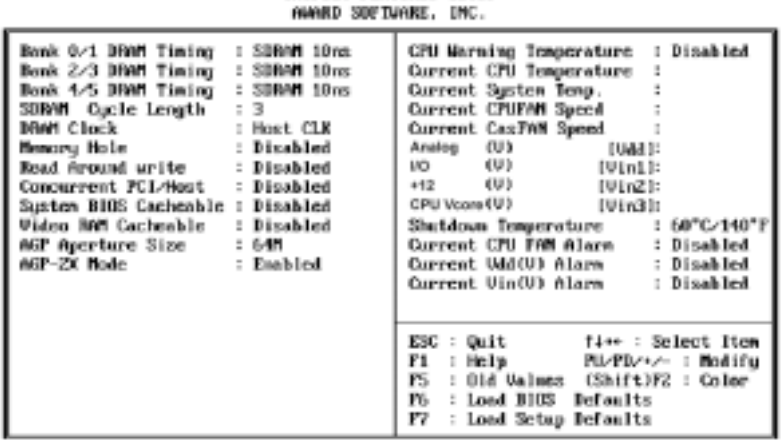

# ROM PCL/ISA BIOS (MS7192SM)<br>CHLPSET PSATURES SETUP

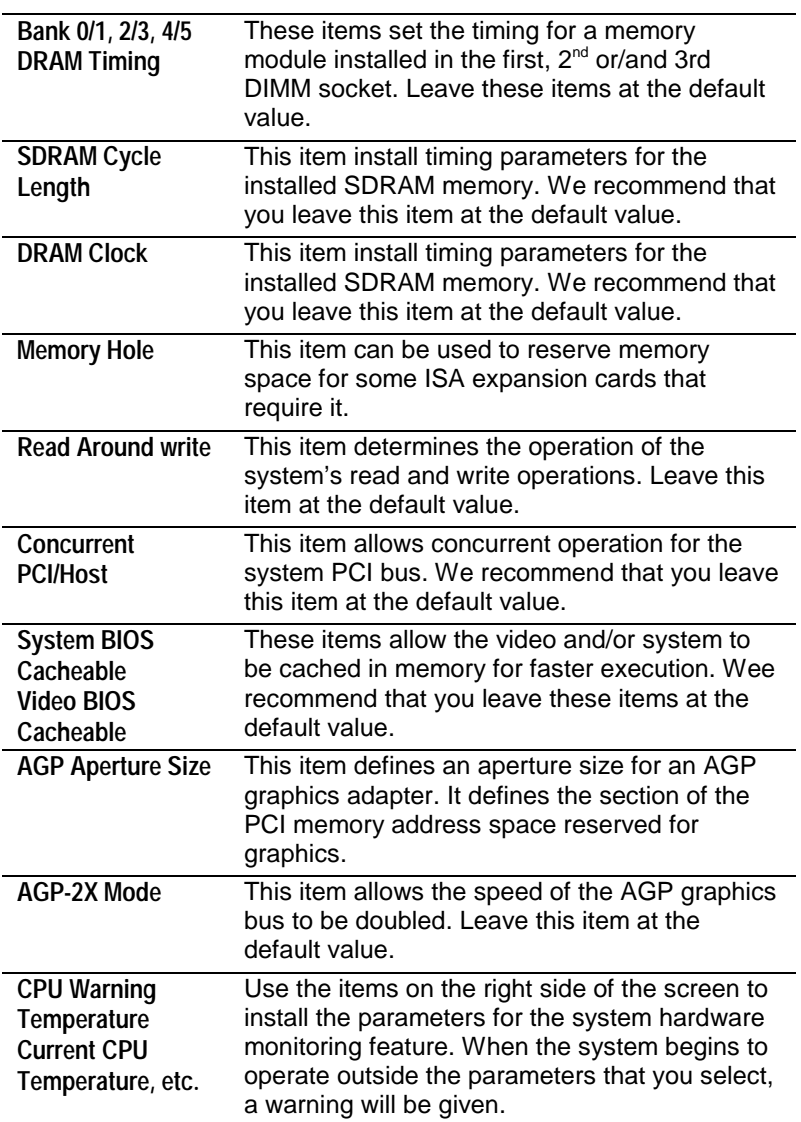

## **Power Management Setup Page**

This page sets some of the parameters for the system power management operation.

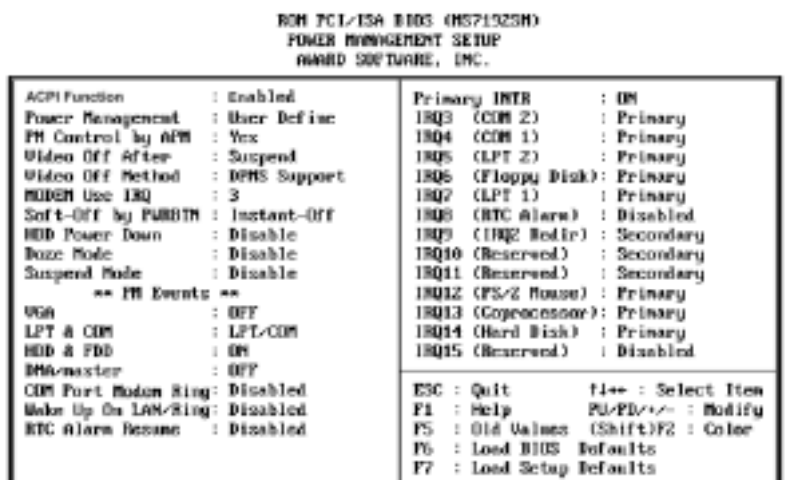

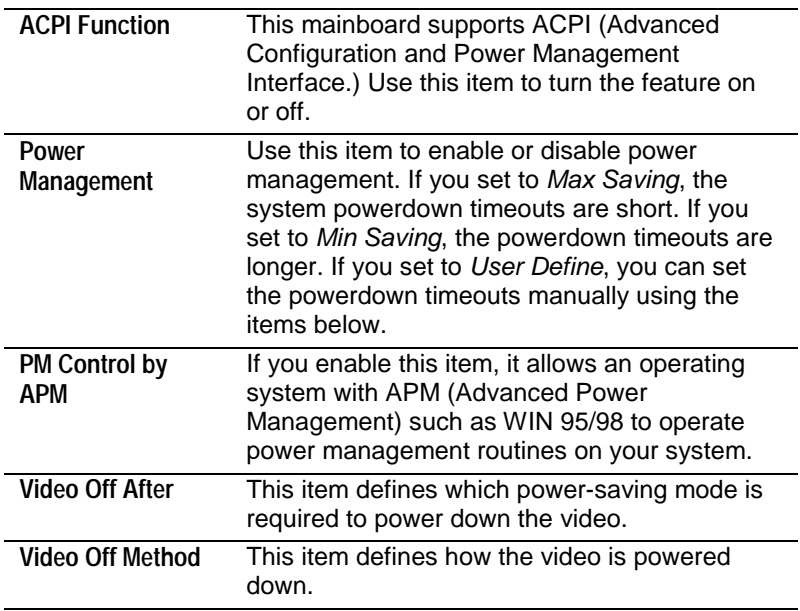

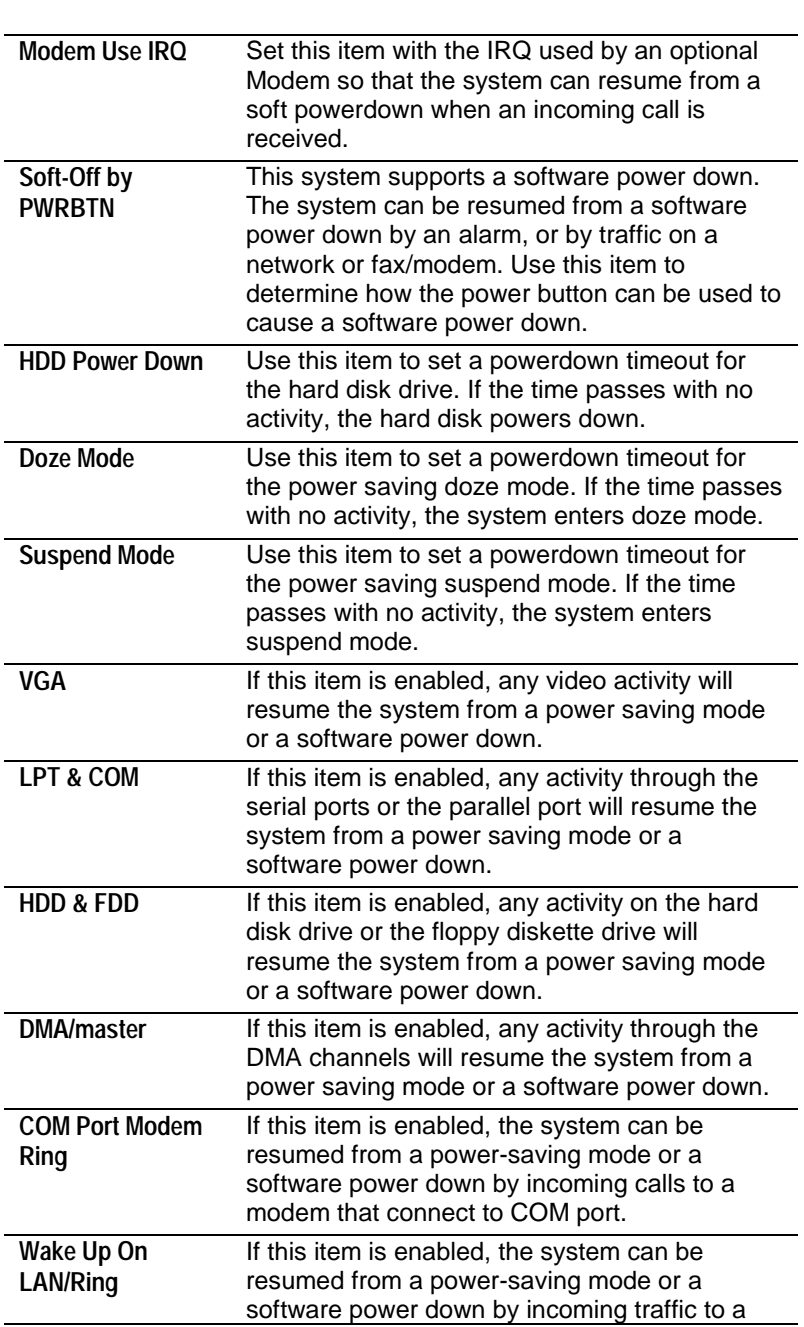

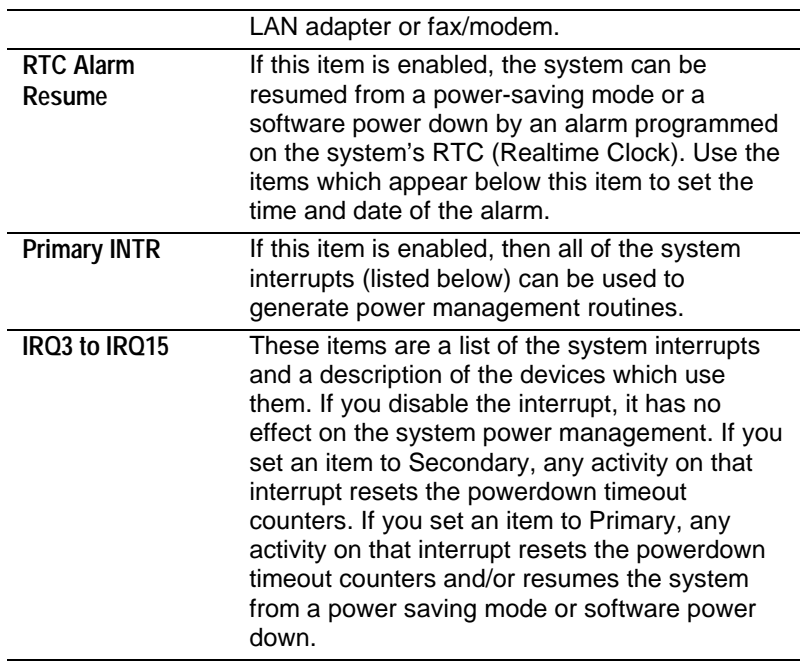

## **PNP / PCI Configuration Page**

This page sets some of the parameters for devices installed on the system PCI bus, and devices that use the system plug and play capability.

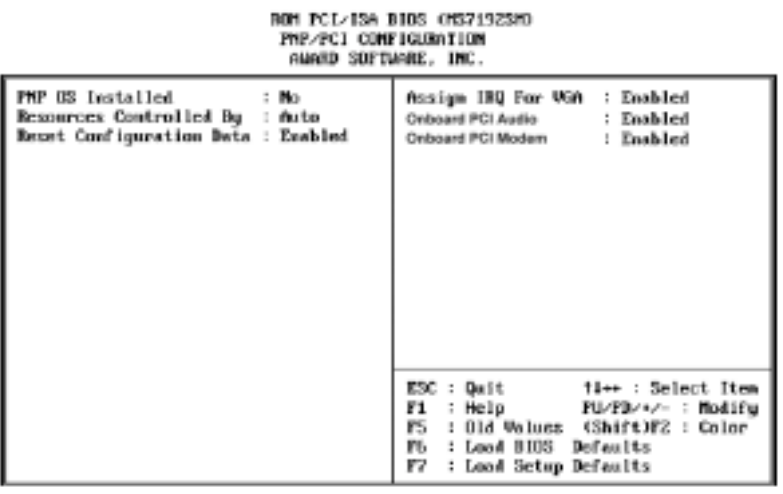

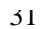

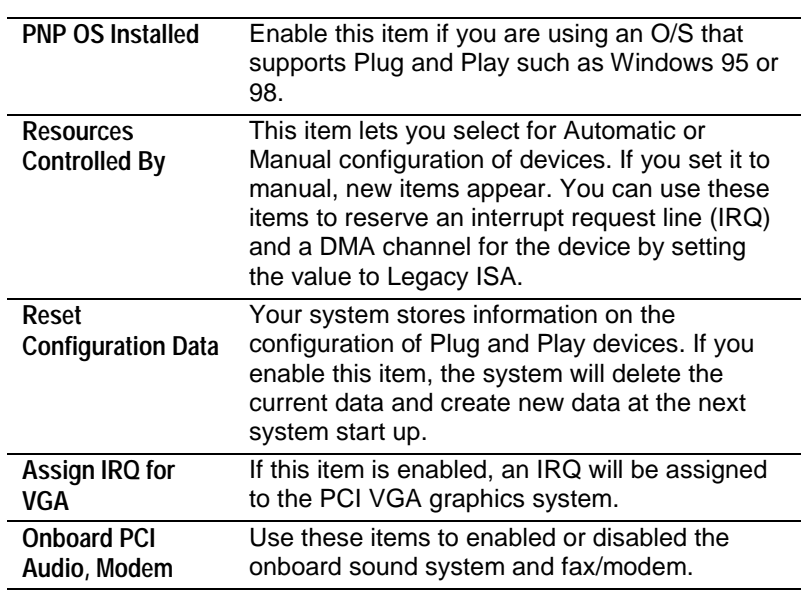

#### **Load BIOS Defaults**

If you select this item and press **Enter** a dialog box appears. If you press **Y**, and then **Enter**, the setup utility is loaded with a set of BIOS default values. The BIOS default values are not very demanding and they should allow your system to function with most kinds of hardware and memory chips.

### **Load Optimum Settings**

If you select this item and press **Enter** a dialog box appears. If you press **Y**, and then **Enter**, the setup utility is loaded with a set of setup default values. The setup default values are quite demanding and your system might not function properly if you are using slower memory chips or other kinds of low-performance components.

# **Integrated Peripherals Page**

This page sets some of the parameters for peripheral devices installed on the system.

# XOM PC1/ISA BOOS (MS71923M)<br>Integrated Pertpherals<br>Award Software, INC.

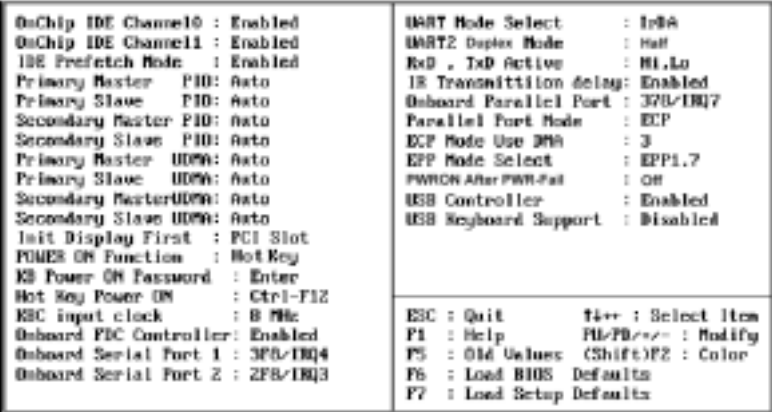

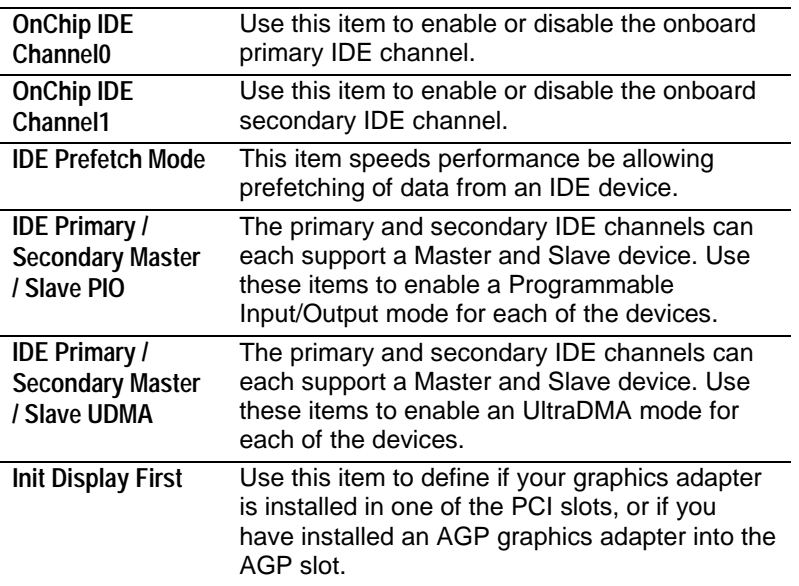

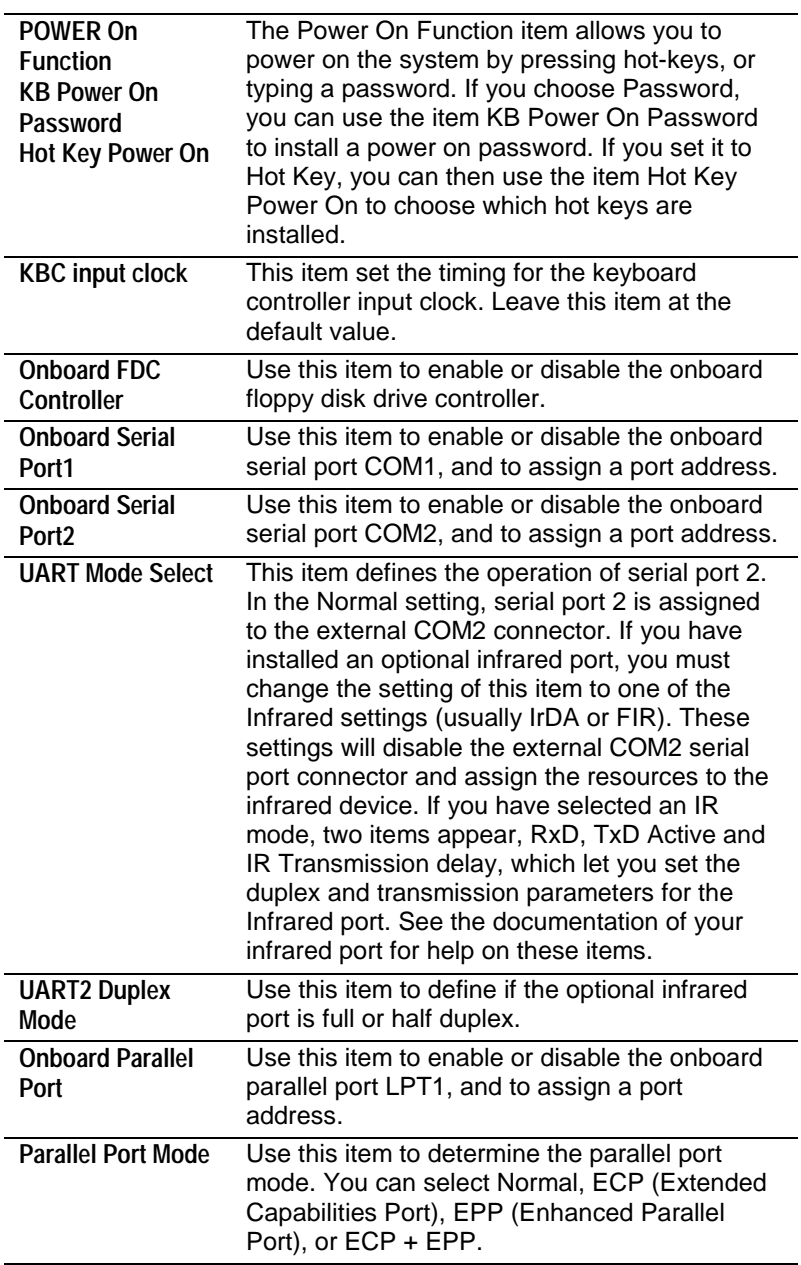

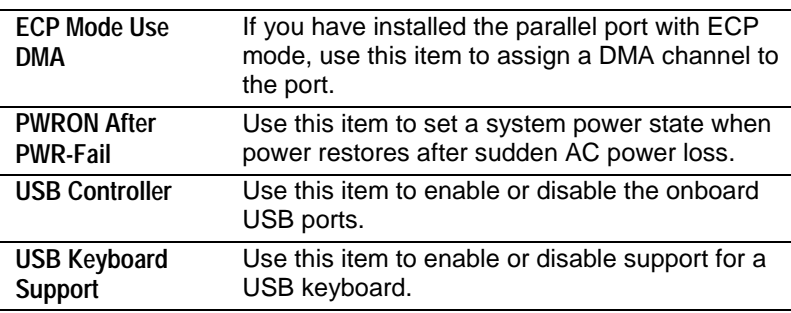

#### **Password Settings**

If you highlight these items and press **Enter**, a dialog box appears which lets you enter a password. You can enter no more than eight letters or numbers. Press **Enter** after you have typed in the password. A second dialog box asks you to retype the password for confirmation. Press **Enter** after you have retyped it correctly. The password is required at boot time, or when the user enters the setup utility.

#### **Change or Remove the Password**

Highlight the items and type in the current password. At the next dialog box, type in the new password, or just press Enter to disable password protection.

#### **IDE HDD Auto Detection**

This item automatically detects and installs any hard disk drives installed on the primary and secondary IDE channel. Most modern drives can be detected. If you are using a very old drive that can't be detected, you can install it manually.

Setup will check for two devices on the primary IDE channel and then two devices on the secondary IDE channel. At each device, the system will flash an N in the dialog box. Press **Enter** to skip the device and proceed to the next device. Press **Y**, then **Enter** to tell the system to auto-detect the device.

## **Save and Exit Setup**

Highlight this item and press **Enter** to save the changes that you have made in the setup utility and exit the setup program. When the Save and Exit dialog box appears, press **Y** to save and exit, or press **N** to return to the setup main menu.

## **Exit Without Saving**

Highlight this item and press **Enter** to discard any changes that you have made in the setup utility and exit the setup program. When the Exit Without Saving dialog box appears, press **Y** to discard changes and exit, or press **N** to return to the setup main menu.

# **Chapter 4**

# **Software & Applications**

### **Introduction**

The support software CD-ROM that is included in the mainboard package contains all the drivers and utility programs needed to properly run our products. Please check all the README files for the latest information on installing and using the software.

## **Using the PCI Sound Application**

- 1. Before you install the PCI Sound drivers, make sure your Operating System has been installed, otherwise the PCI Sound might be detected as "Other device" by the device manager of your OS.
- 2. After the drivers are properly installed, choose the MULTIMEDIA icon in the CONTROL PANEL when you need to use the Software Wave-Table drivers as a MIDI output device. Select the MIDI page and click on "C-media SoftMidi Synthesis (Win98) / Driver (Win95)", then click "OK" to confirm.
- 3. A Windows application named Audio Rack is provided with the PCI Sound drivers, which gives you control over all the audio functions through a user interface that is as simple to use as a home stereo system. We recommend that you use the System Mixer in the Audio Rack software to control your computer's audio volume, recording device and the recording gain.
- 4. If the devices that you are using require the MIDI port as the control interface, you need to select the MULTIMEDIA icon

in the CONTROL PANEL. Select the MIDI page and click on "CM8338 MPU-401" (Win98) or "CM8338/C3DX PCI Audio External MIDI Port" (Win95), and then click "OK" to confirm.

5. For more information, refer to the PCI Sound manual in the CD which ships with this mainboard.

#### **The Four Speakers System**

The onboard Sound Pro audio system supports 2 wave channels (front/rear) known as the 4 speaker system. If you are running applications which use the DirectSound® 3D or A3D® audio interface, your system can simulate realistic 3D sound through a 4 speaker setup. Follow the steps below to install a 4-speaker setup.

#### **Speaker Installation**

Connect the front two speakers to the Line-out jack on the sound ports extension bracket. Connect the rear two speakers to the Linein/Rear jack on the sound ports extension bracket. The original Line-in can be moved to Aux.

#### **Speaker Position**

Set up your speakers similar to the following figure to get the best audio result.

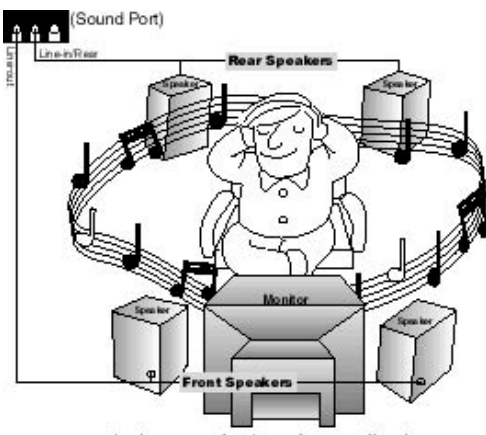

A picture on the 4 speakers application

#### **Mixer Setup**

There is a 4-speakers option in the Volume Control of the Mixer when you are setting up the PCI Audio Application. Click on the 4 SPK icon to enable this option. This means that the output to the rear speakers is sent through the Line-in/Rear jack. In order to avoid hardware conflicts, **DO NOT** enable this option when the Line-in/Rear jack is connected with a line-in device. While the 4 speakers mode is enabled, turn on/off the output of the front speakers and adjust the volume of the speakers so that the front/rear speakers have the same volume.

#### **Demo**

Execute the "Helicopter" demo in the C3D HRTF Positional Audio Demos of the PCI Audio Application. When you hear the helicopter flying behind you, it means that the rear speakers are working properly.